# **GEWAN 6**

## **Schritt für Schritt Anleitung**

## **Austritt des vorletzten Gesellschafters einer GbR und Umwandlung in ein Einzelunternehmen per Ab- und Anmeldung**

Erstellt von Erwin Dworzak

**© 2024 Landesamt für Digitalisierung, Breitband und Vermessung IT-Dienstleistungszentrum des Freistaats Bayern**

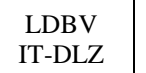

### **Inhaltsverzeichnis:**

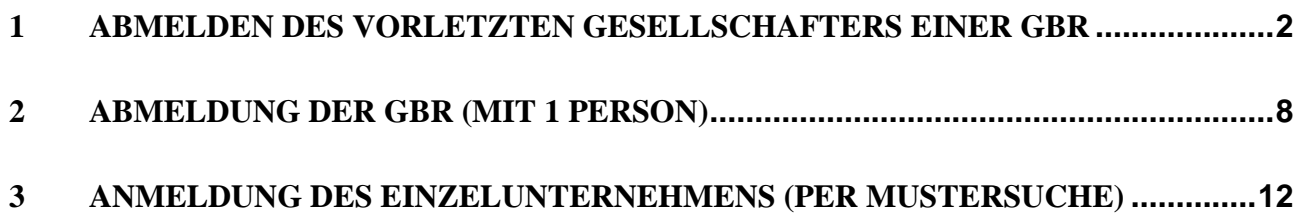

Auf den nachfolgenden Seiten sehen Sie Schritt für Schritt, wie Sie eine Gesellschaft des bürgerlichen Rechts (**GbR**) durch den Austritt des vorletzten Gesellschafters (natürliche Person) in ein Einzelunternehmen umwandeln. Hierzu melden Sie zunächst den vorletzten Gesellschafter ab. Arbeiten Sie in einer kreisangehörigen Gemeinde, muss Ihr Landratsamt die Abmeldung Person genehmigen, bevor Sie die GbR (mit 1 Gesellschafter) mit Grund Wechsel der Rechtsform abmelden und per Mustersuche das neue Einzelunternehmen anmelden.

Beide abmeldende Gesellschafter bekommen bei dieser Variante je einen Abmeldungsdruck, der künftige Einzelunternehmer zusätzlich einen Anmeldungsdruck.

**Alternativ** können Sie auch den vorletzten Gesellschafter abmelden und danach die GbR per Ummeldung in ein Einzelunternehmen umwandeln. Diese Variante wird in einem eigenen Dokument beschrieben, das Sie unter <https://gewan.bayern.de/service/downloads/handbuecher/index.html> herunterladen können.

Bitte beachten Sie, dass Sie für beide Varianten das Einverständnis beider Gesellschafter benötigen.

## <span id="page-1-0"></span>**1 Abmeldung des vorletzten Gesellschafters einer GbR**

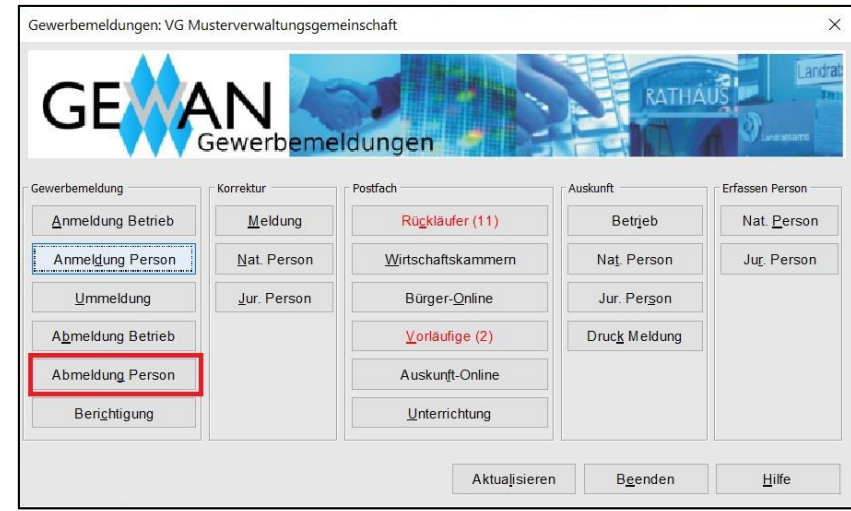

Klicken Sie im Gewerbemeldungs-Bildschirm auf *Abmeldung Person*.

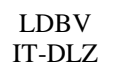

Version: 6 Stand: 02.01.2024

Geben Sie im Suchbildschirm die gewünschten Suchkriterien ein.

**Verwaltungsgemeinschaften** können die Gemeinde auswählen (**rot** umrandet). Um nach der Betriebsnummer suchen zu können, müssen VGs die Gemeinde auswählen.

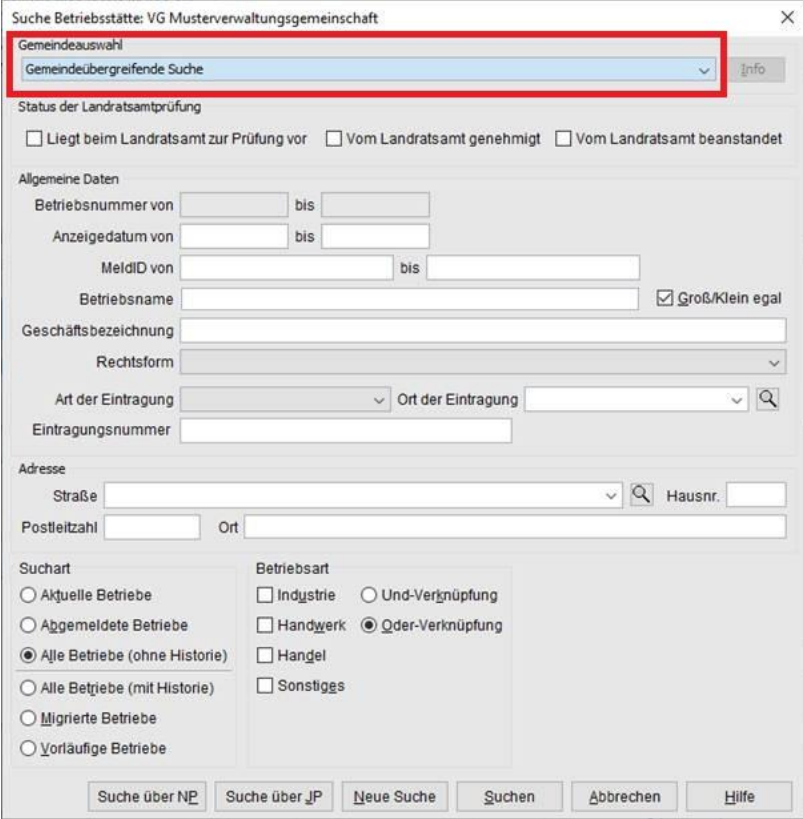

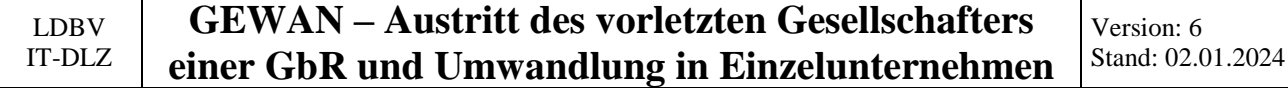

Geben Sie zuerst das Austritts- und Anzeigedatum an. Danach markieren Sie die auszutretende Person (durch Klick auf deren Namen) und klicken auf *Abmelden*. Dadurch wird das Feld Austrittsdatum bei der markierten Person gefüllt (im Bild auf der nächsten Seite **lila** umrandet).

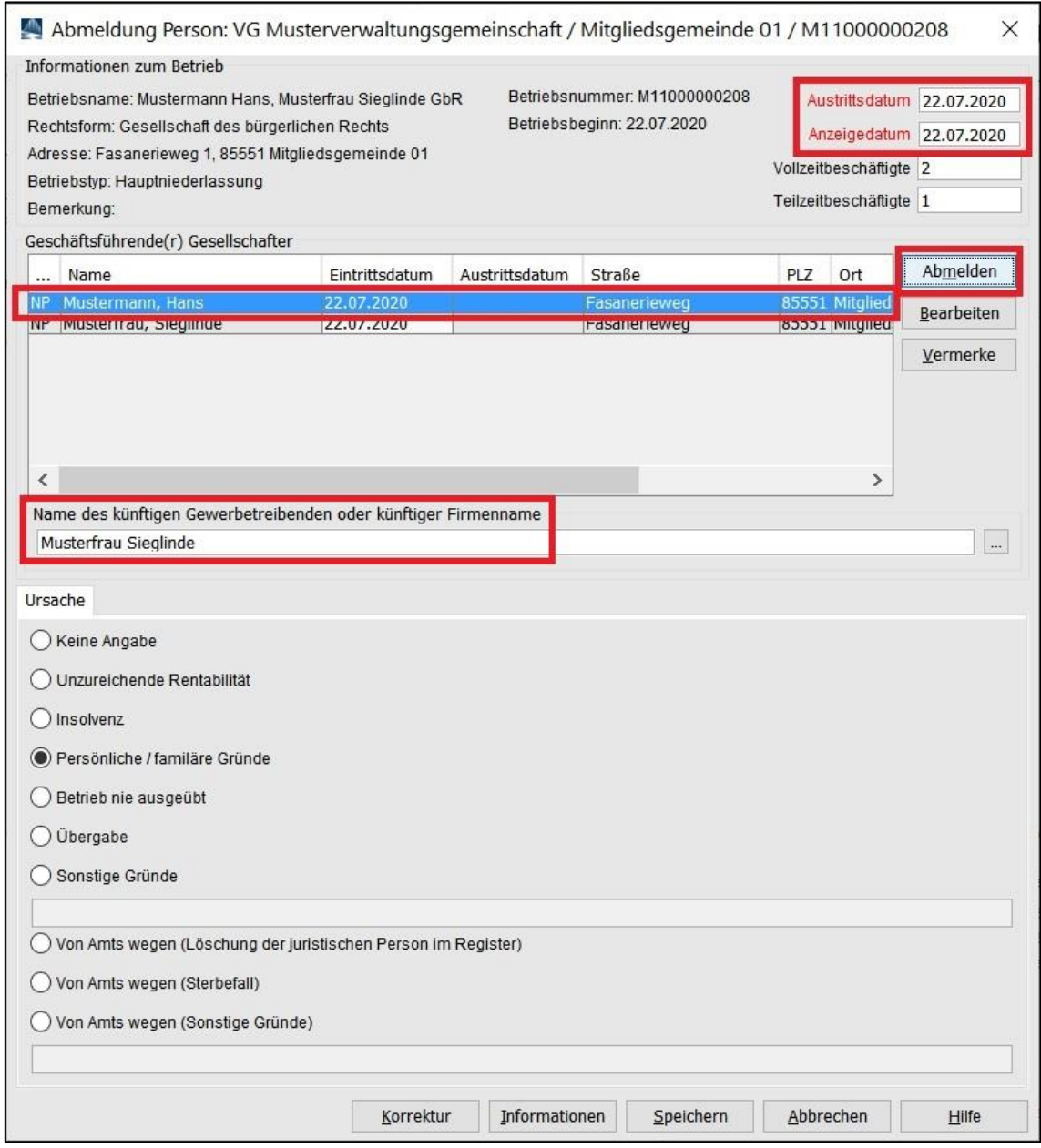

Bei der Abmeldung des **vorletzten** Gesellschafters der GbR tragen Sie den Namen des künftigen Einzelunternehmers in dem **rot** umrandeten Feld ein (bei einem nicht eingetragenen Einzelunternehmen – sonst den eingetragenen Betriebsnamen) und markieren Sie die passende Abmeldeursache.

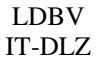

Version: 6 Stand: 02.01.2024

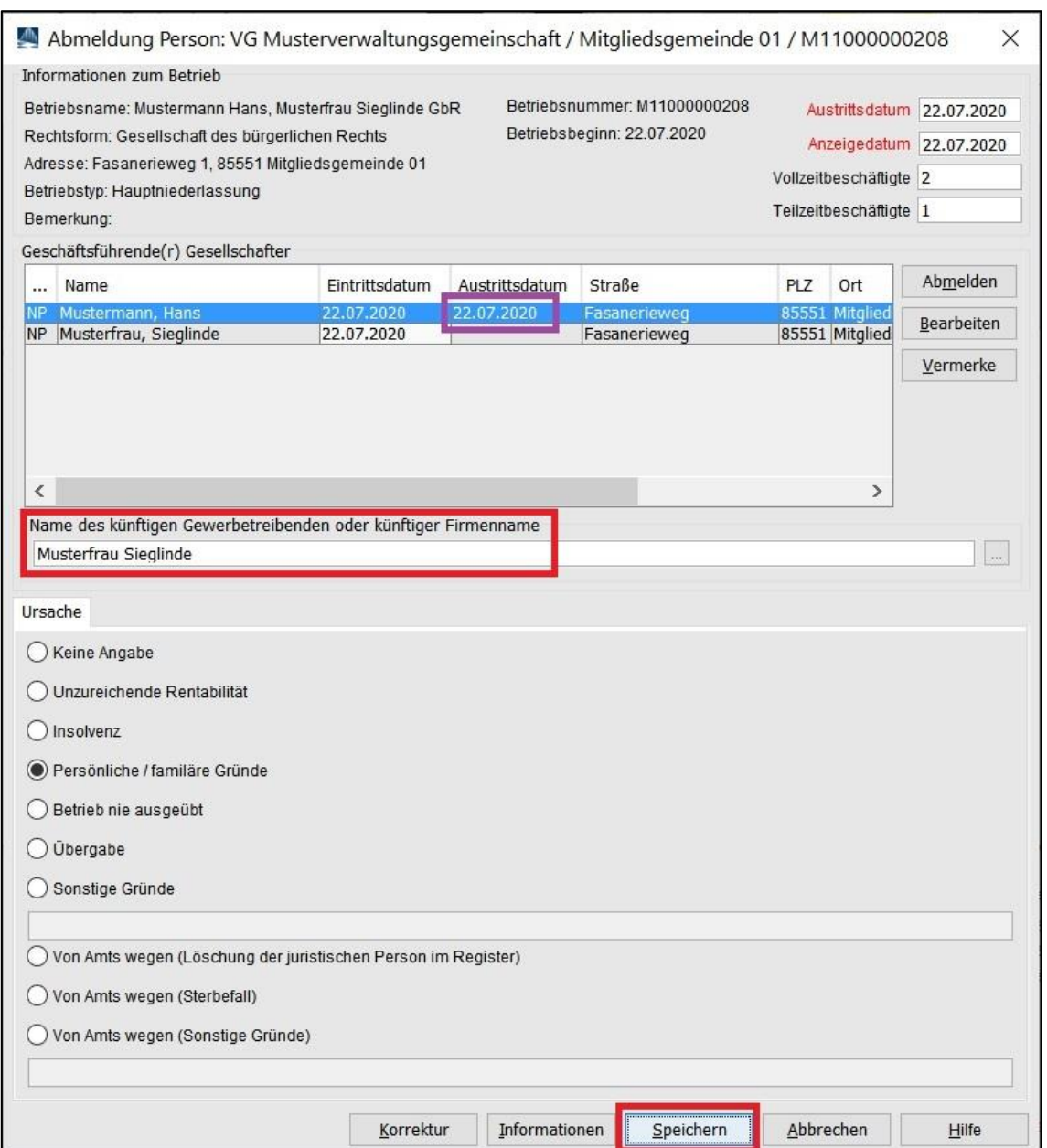

Sobald Sie auf *Speichern* klicken, werden Sie gefragt, ob Sie eine weitere Person abmelden wollen. Beim Abmelden der vorletzten Person der GbR verneinen Sie.

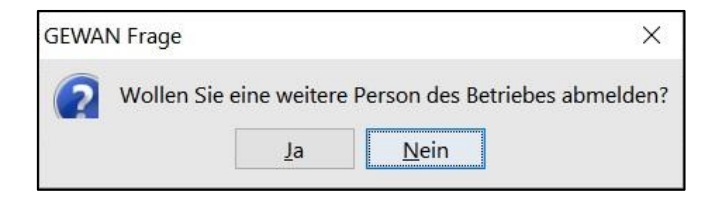

Nach dem *Speichern* können Sie die Abmeldung Person drucken.

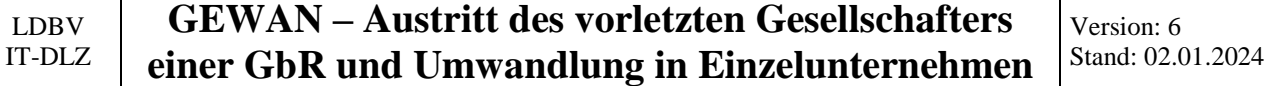

Hierbei ist nur die austretende Person markiert (**lila** umrandeter Bereich). Sie können die verbleibende Person nicht anklicken, da sie nicht von der Abmeldung betroffen ist.

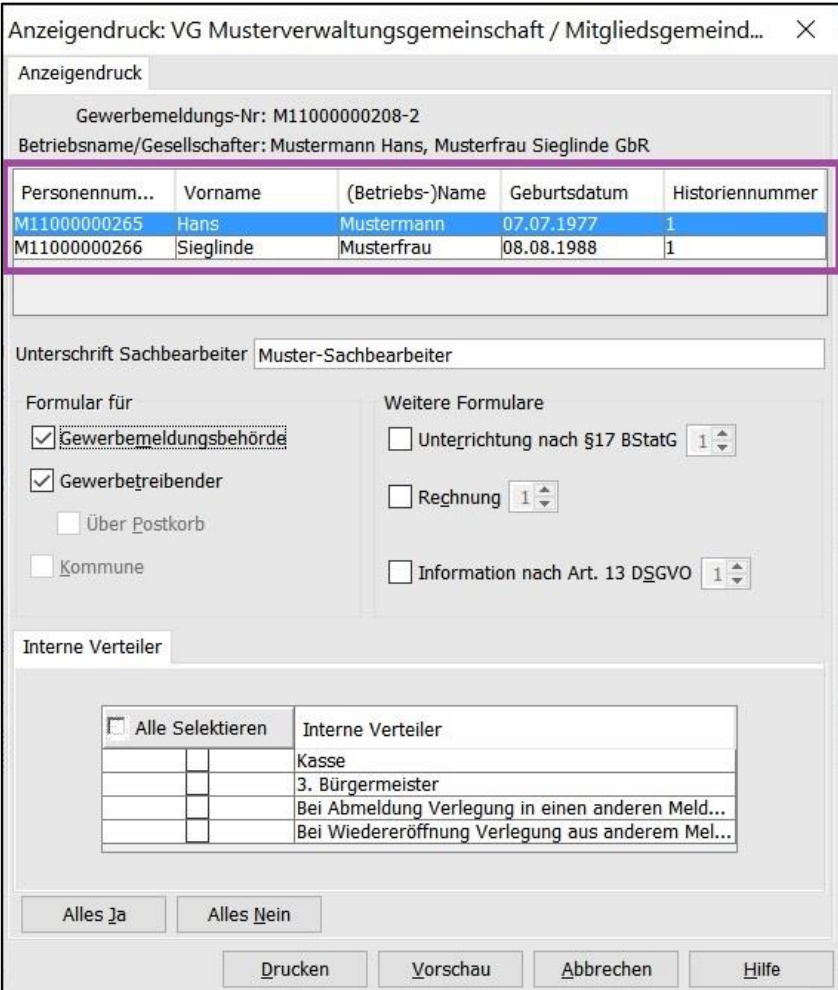

Jetzt können Sie die Abmeldung Person drucken.

**Der austretende Gesellschafter muss das Exemplar für Ihre Unterlagen unterschreiben**.

#### LDBV IT-DLZ **GEWAN – Austritt des vorletzten Gesellschafters einer GbR und Umwandlung in Einzelunternehmen** Version: 6 Stand: 02.01.2024

Der Druck sollte etwa folgendermaßen aussehen (wichtige Felder sind **grün** umrandet).

In Feld 1 steht die Namen der (beiden) Gesellschafter zum Zeitpunkt des Austritts, in den Feldern 4ff der Name und die Daten der austretenden Person.

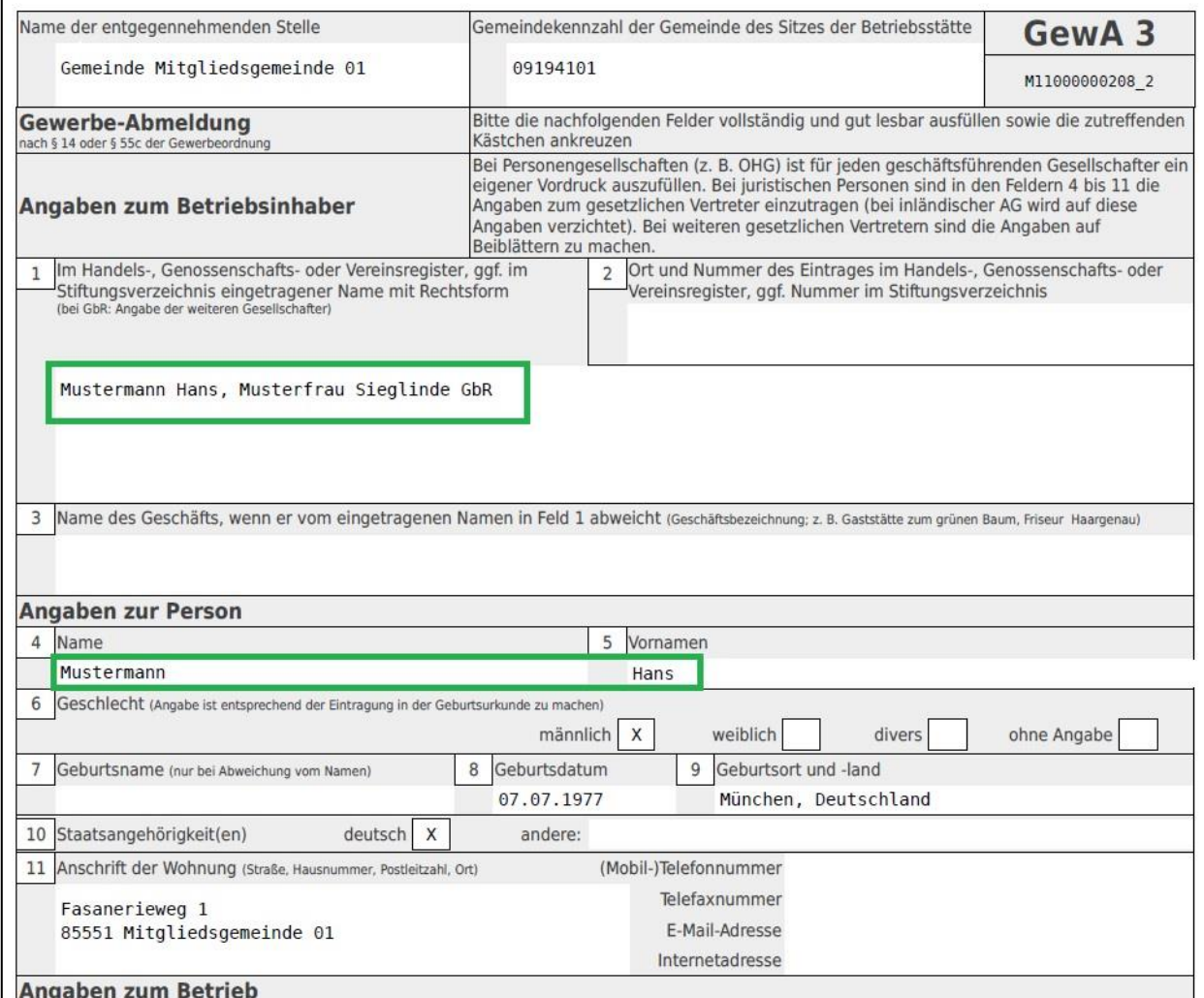

Auf der zweiten Seite sehen Sie in Feld 27 den Namen des künftigen Einzelunternehmers (bzw. den eingetragenen Betriebsnamen).

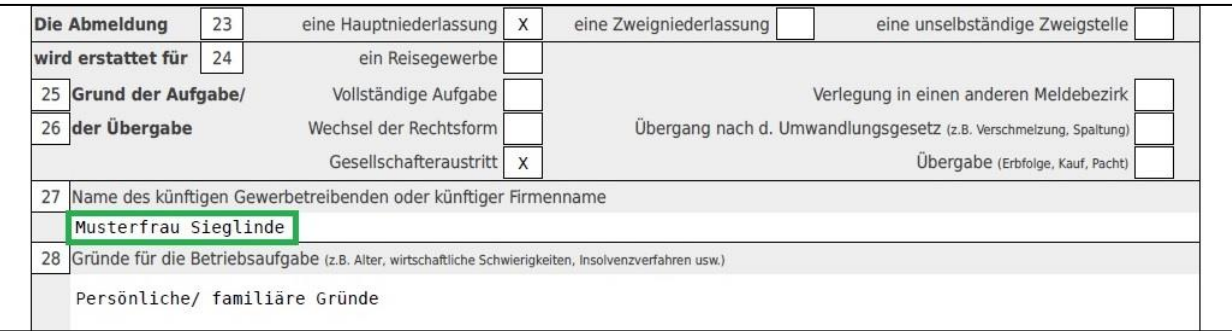

**Arbeiten Sie in einer kreisangehörigen Gemeinde, rufen Sie am besten sofort Ihr Landratsamt an, damit die Abmeldung Person genehmigt wird.**

## <span id="page-7-0"></span>**2 Abmeldung der GbR (mit 1 Person)**

Sobald das Landratsamt (bei kreisangehörigen Gemeinden) die Abmeldung Person genehmigt hat, klicken Sie im Gewerbemeldungs-Bildschirm auf *Abmeldung Betrieb*.

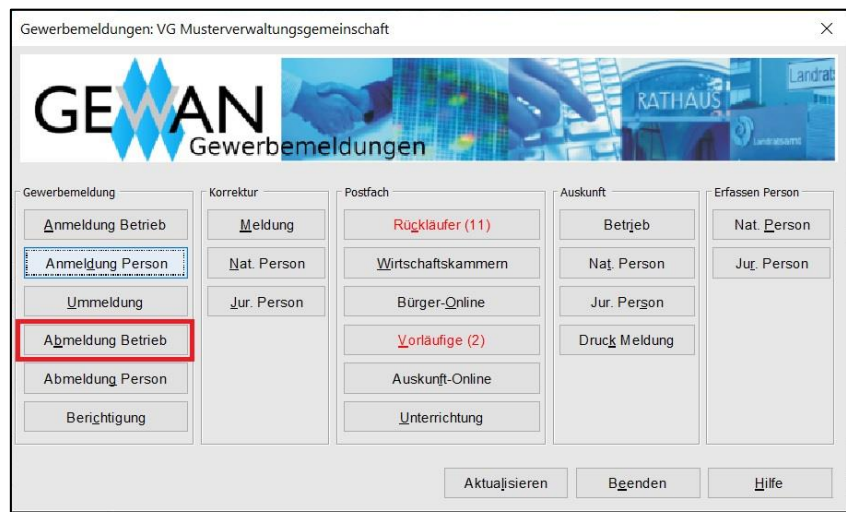

Links oben sehen Sie **lila** umrandet den Namen und die Rechtsform der GbR (mit 1 Person). Geben Sie das *Aufgabedatum* und das *Anzeigedatum* ein und wählen Sie den **rot** umrandeten Abmeldegrund *Wechsel der Rechtsform***.**

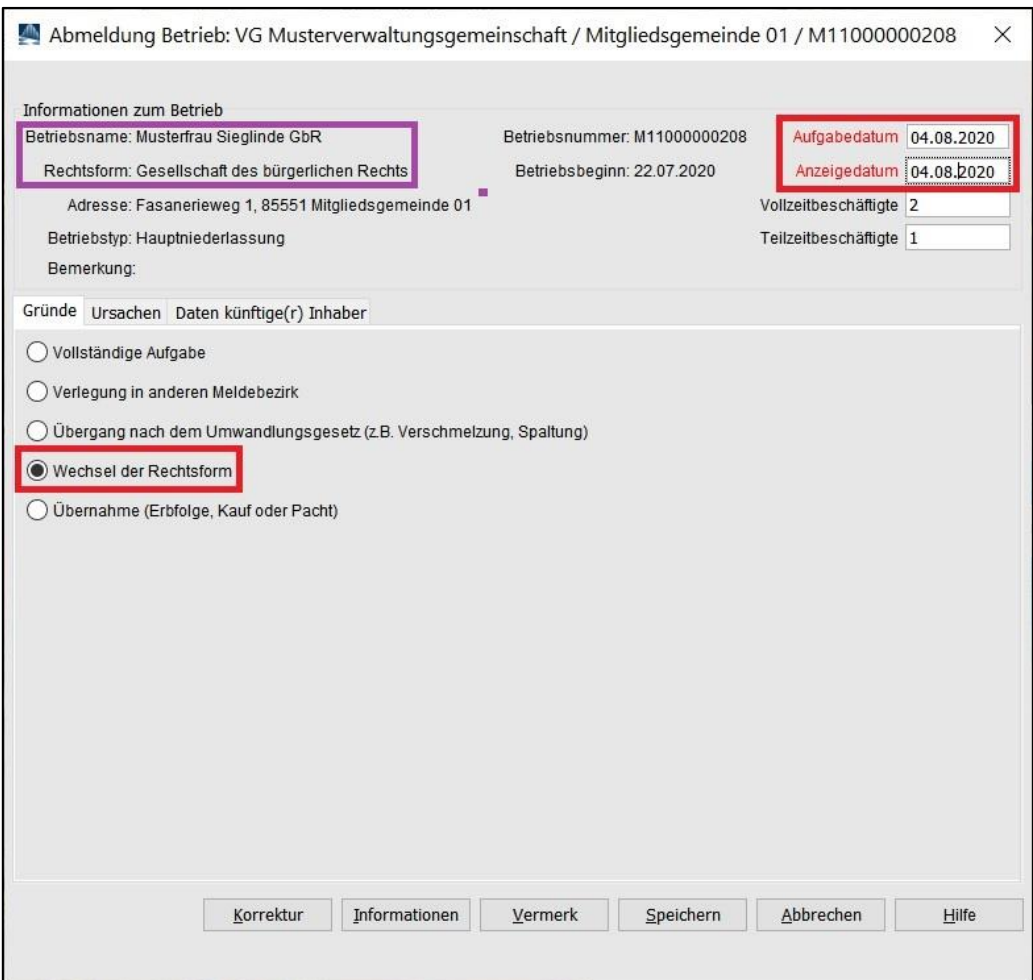

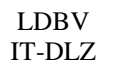

Sie können die *Ursachen* für die Abmeldung eingeben, wenn Sie auf den gleichnamigen Reiter klicken.

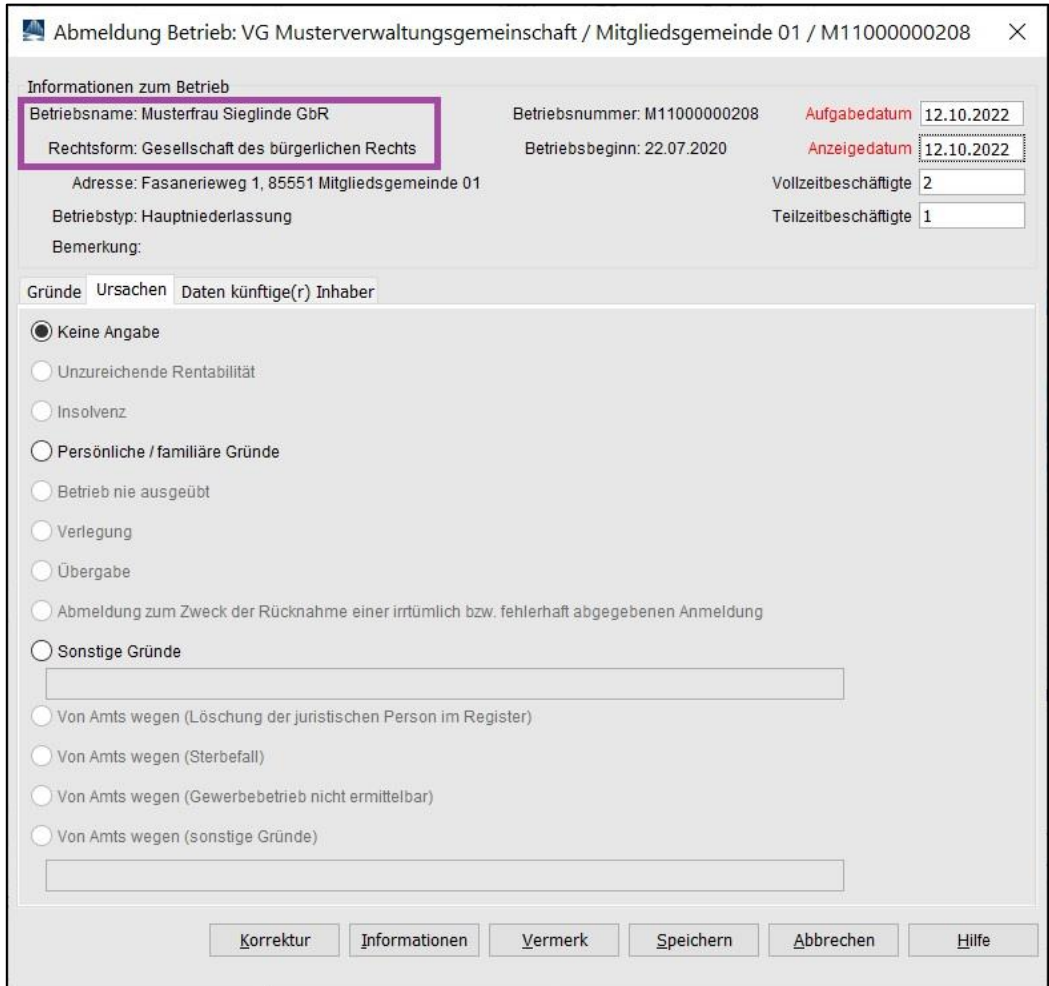

Da der Betrieb aufgrund der Rechtsformänderung fortbesteht, sind die meisten Abmeldeursachen gesperrt.

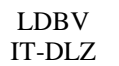

Durch Klick auf den Reiter *Daten künftige(r) Inhaber* gelangen Sie in den entsprechenden Teil der Abmeldung.

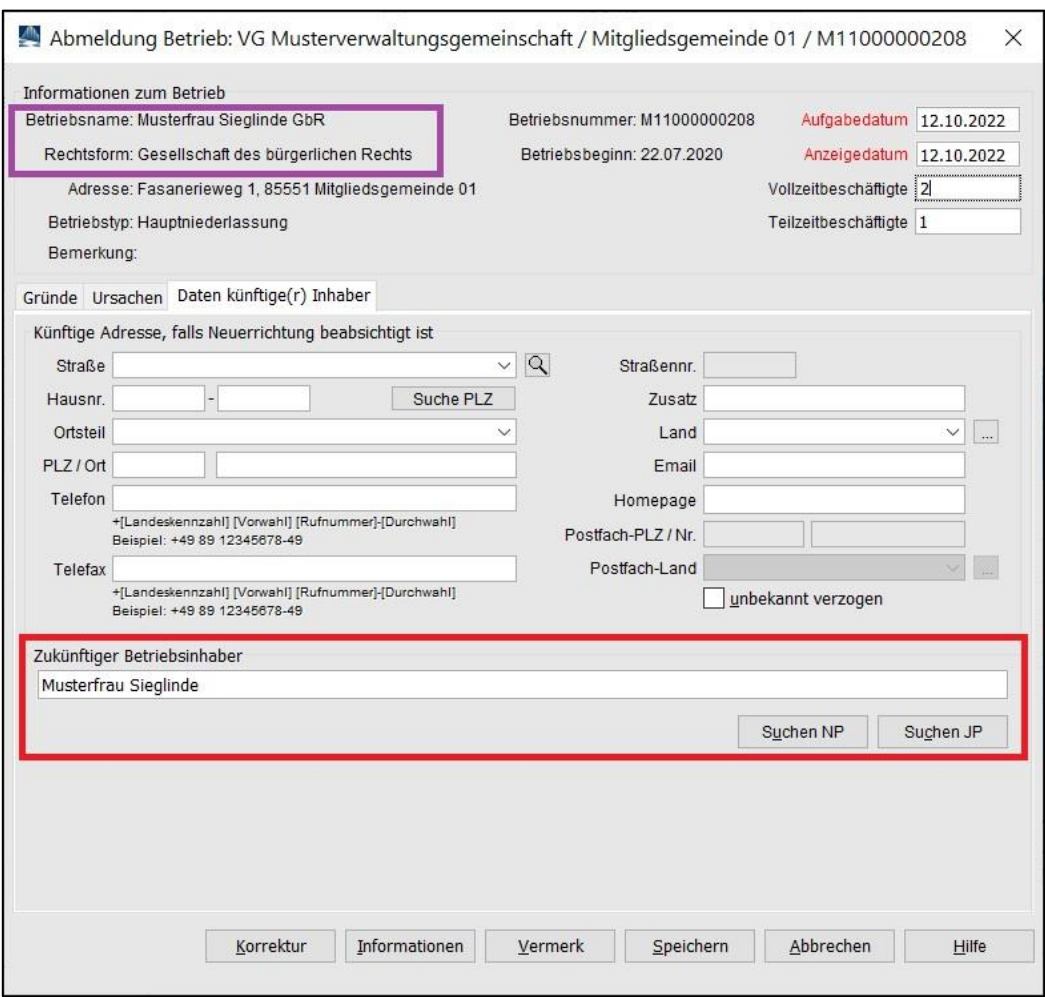

Geben Sie den Namen des künftigen Einzelunternehmers als *zukünftigen Betriebsinhaber* ein (**rot** umrandet).

Speichern Sie die Abmeldung.

Version: 6 Stand: 02.01.2024

### Der Druck sollte etwa folgendermaßen aussehen. Relevante Daten sind **grün** umrandet.

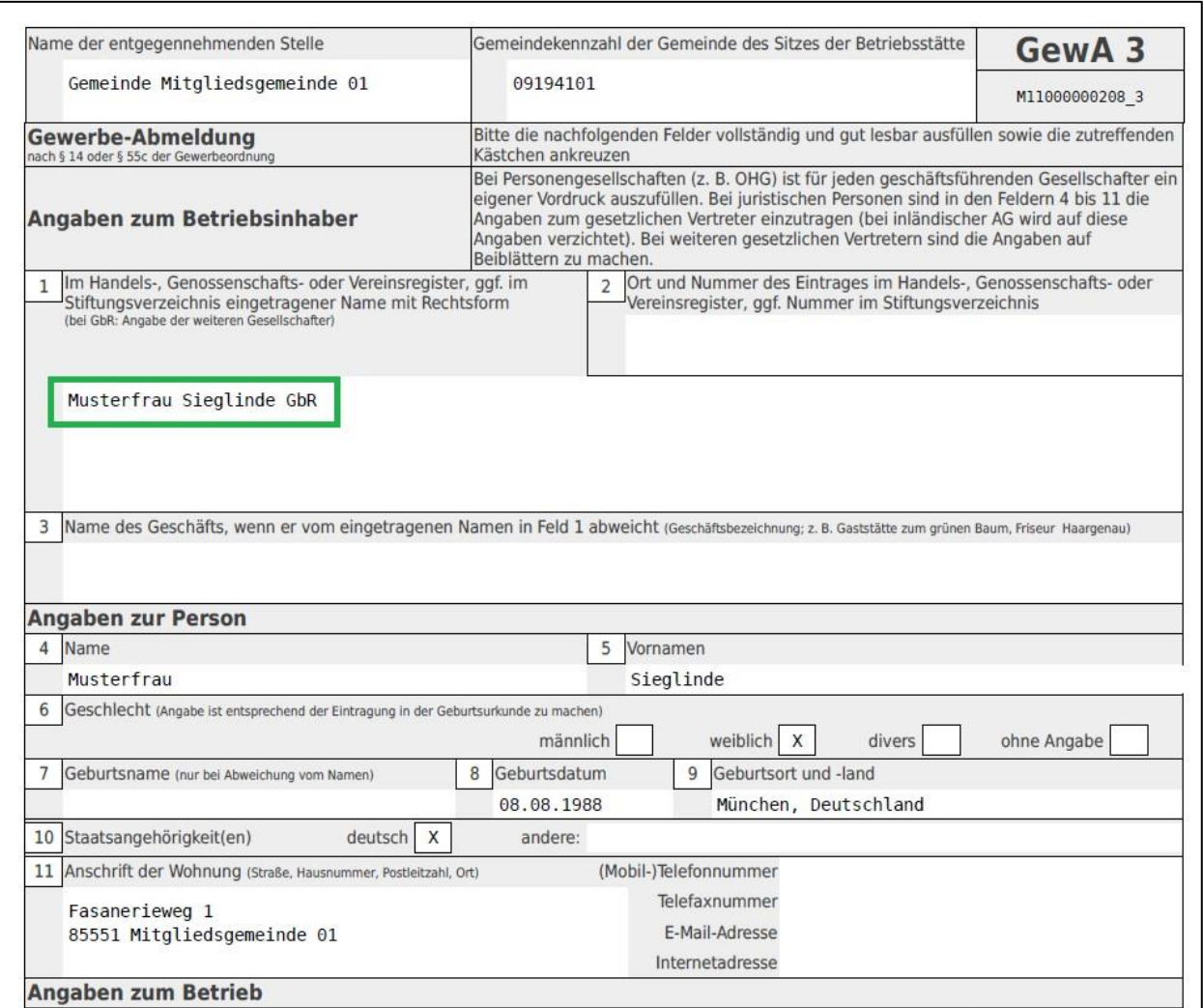

In Feld 1 sollte der Name der GbR (mit der verbliebenen Person) stehen. Felder 4ff beinhalten die persönlichen Daten des letzten Gesellschafters und künftigen Einzelunternehmers.

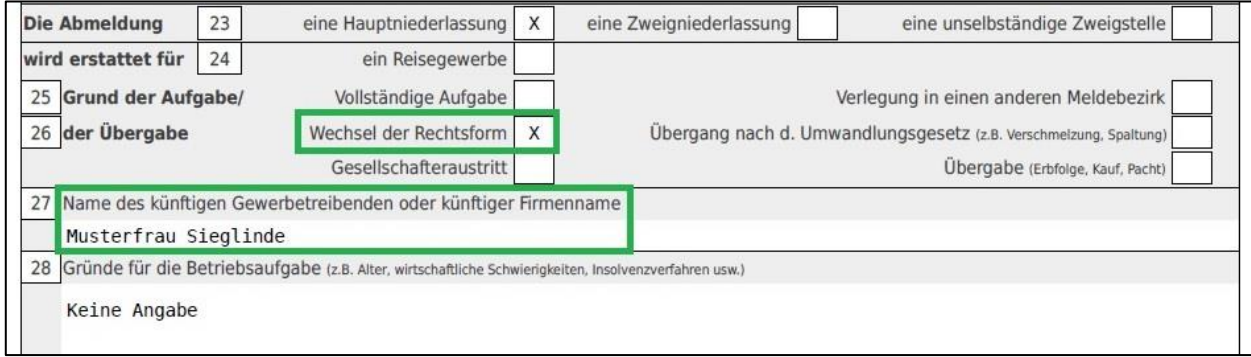

Als Abmeldegrund sollte Wechsel der Rechtsform markiert sein und der Name des künftigen Einzelunternehmers sollte in Feld 27 stehen.

## <span id="page-11-0"></span>**3 Anmeldung des Einzelunternehmens (per Mustersuche)**

Nach der Abmeldung der GbR (mit 1 Gesellschafter) klicken Sie im Gewerbemeldungsbildschirm auf *Anmeldung Betrieb*.

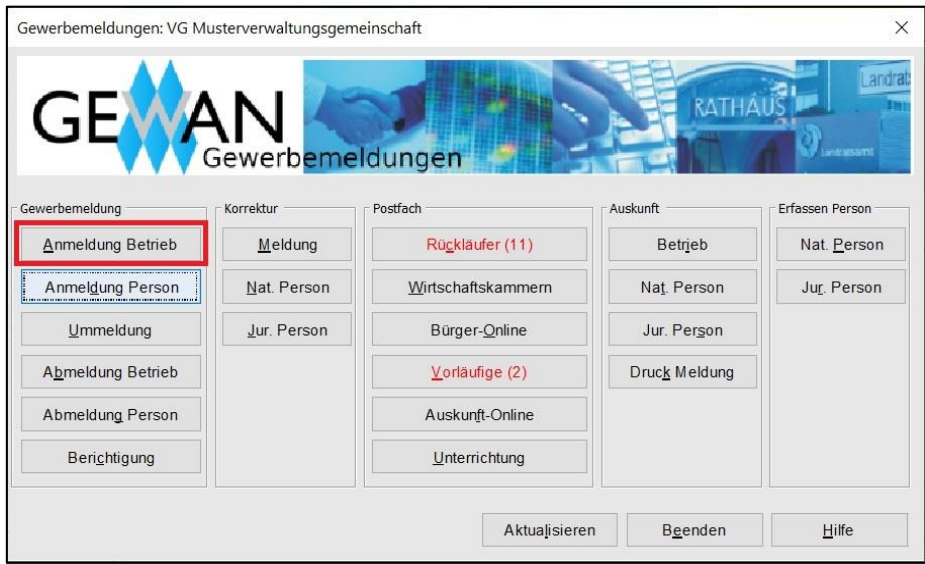

Wenn Sie eine **Verwaltungsgemeinschaft** sind, wählen Sie die Gemeinde aus (**orange** umrandet).

Klicken Sie auf den **rot** umrandeten Reiter *Mustersuche* links unten.

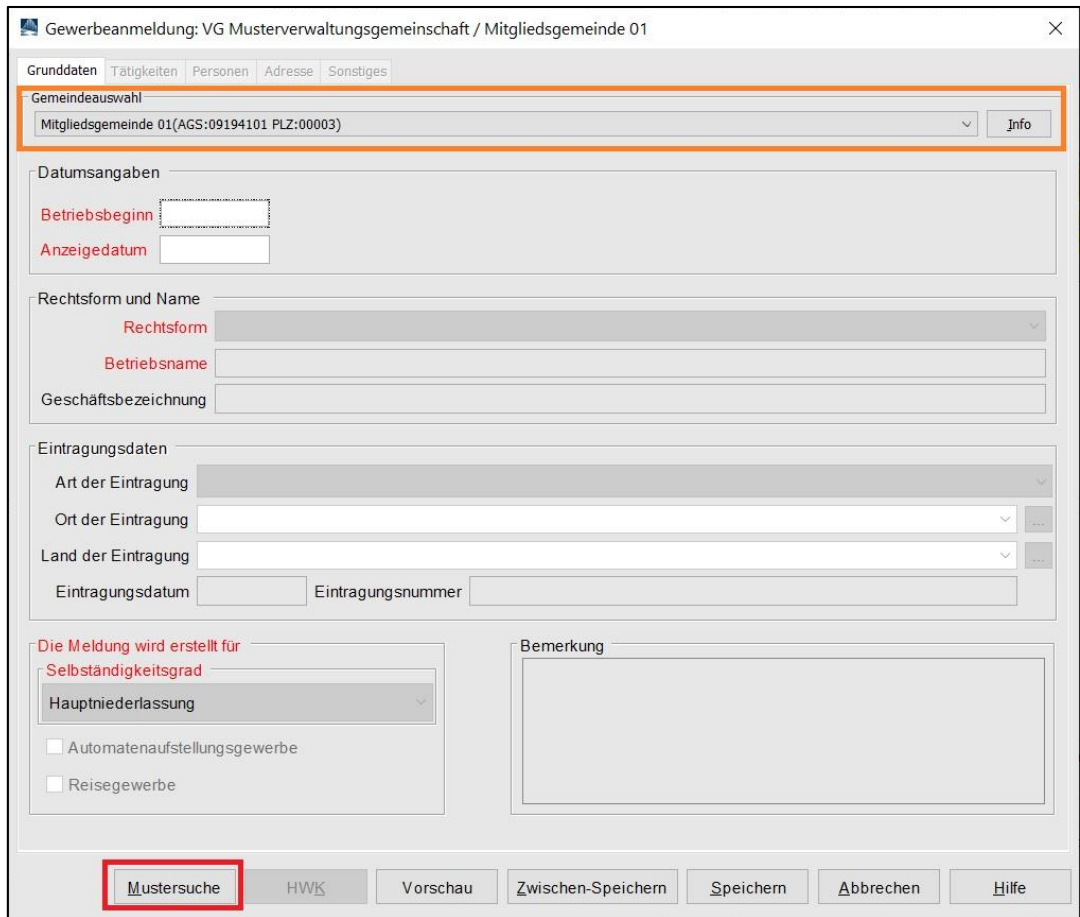

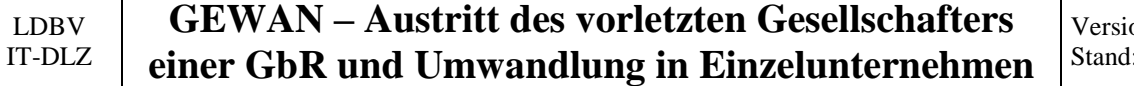

on:  $6$ 02.01.2024

Suchen Sie die gerade abgemeldete GbR (der Betriebssuchbildschirm ist im Benutzerhandbuch in Kapitel 12.1 beschrieben).

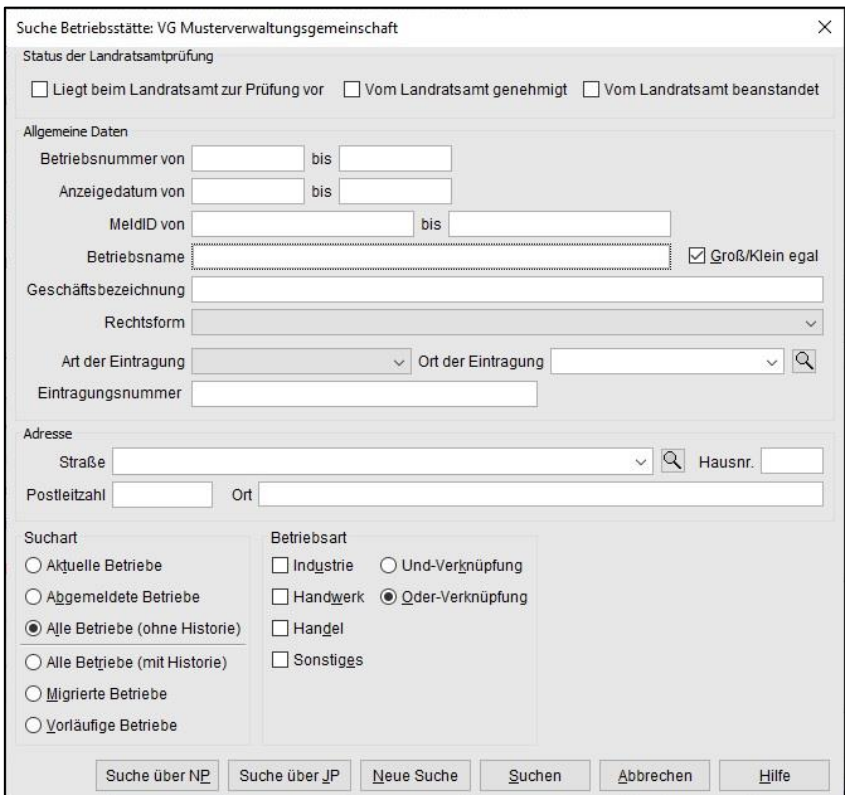

Falls GEWAN mehrere Betriebe findet, wählen Sie den passenden aus der angebotenen Liste.

Sie sehen folgendes Hinweisfenster.

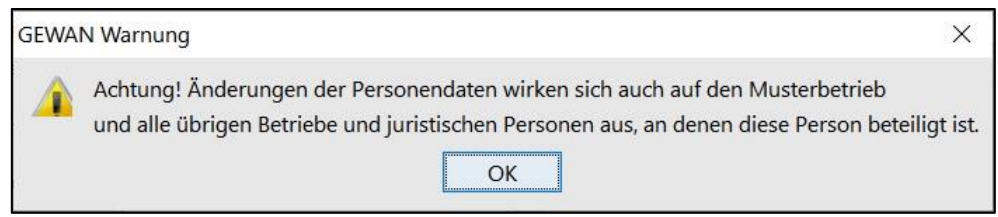

Das bedeutet, dass sich alle Änderungen an den Personendaten, die Sie im Rahmen dieser Anmeldung vornehmen, auf alle anderen Betriebe und juristische Personen auswirkt, an denen der Einzelunternehmer beteiligt ist.

Klicken Sie auf *OK*.

#### LDBV IT-DLZ **GEWAN – Austritt des vorletzten Gesellschafters einer GbR und Umwandlung in Einzelunternehmen** Version: 6 Stand: 02.01.2024

Sie sind im Grunddatenbildschirm der Anmeldung. Geben Sie den *Betriebsbeginn* und das *Anzeigedatum* ein (**rot** umrandet), dadurch werden die übrigen Felder entsperrt.

Sie sehen eine Kopie der gerade abgemeldeten GbR (mit 1 Gesellschafter). Außer dem Anmeldegrund (und dem Betriebs-Endedatum) sind alle Felder genau wie bei der gerade abgemeldeten GbR gefüllt.

Nachfolgend werden nur die relevanten Eingaben und Bildschirmseiten näher beschrieben, da die restlichen Daten in den meisten Fällen passen dürften. Bei Bedarf finden sie im Benutzerhandbuch in Kapitel 3 alle Bildschirme ausführlich beschrieben.

Als Rechtsform ist Gesellschaft des bürgerlichen Rechts vorbelegt (die Rechtsform des gerade per Mustersuche kopierten Betriebes). Wählen Sie als neue Rechtsform *Nicht eingetragenes Einzelunternehmen* (bzw. *Eingetragenes Einzelunternehmen*).

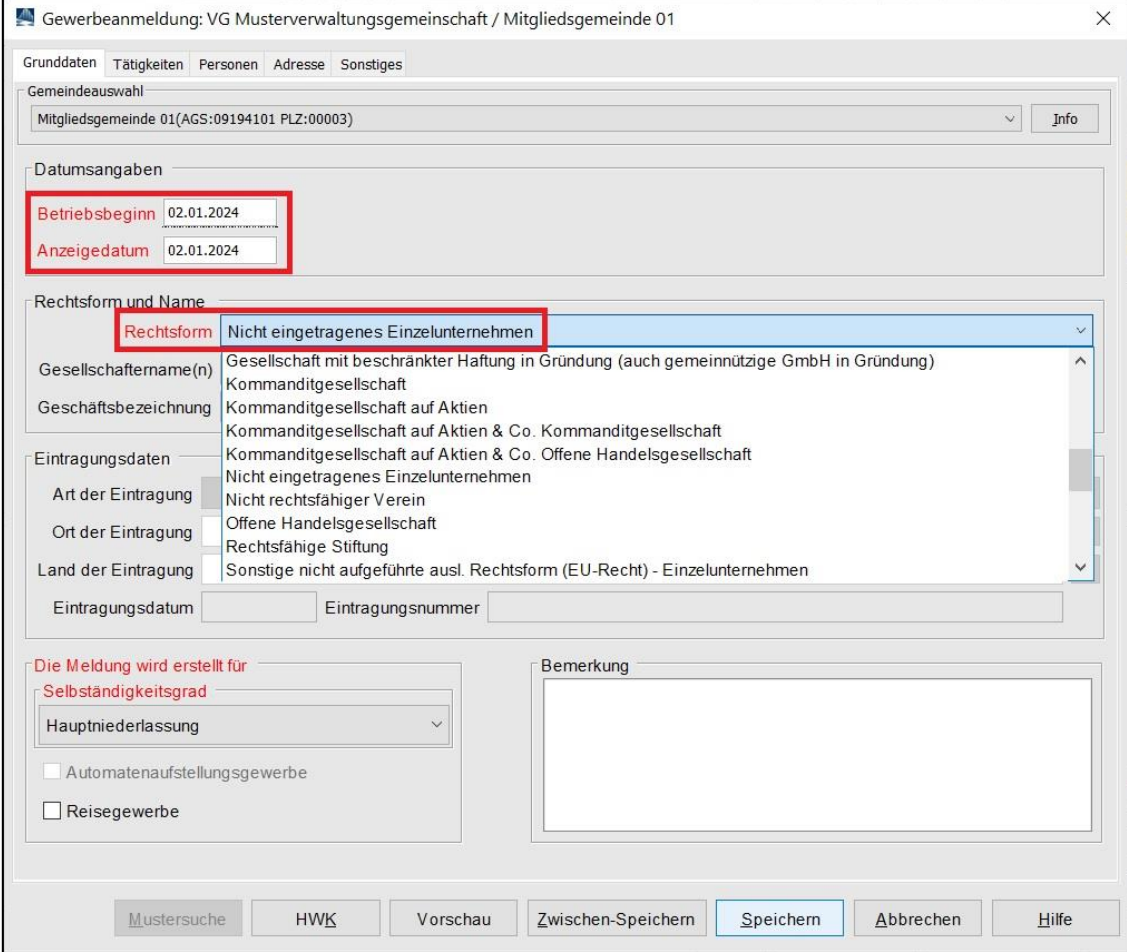

Der *Gesellschaftername* ist jetzt leer.

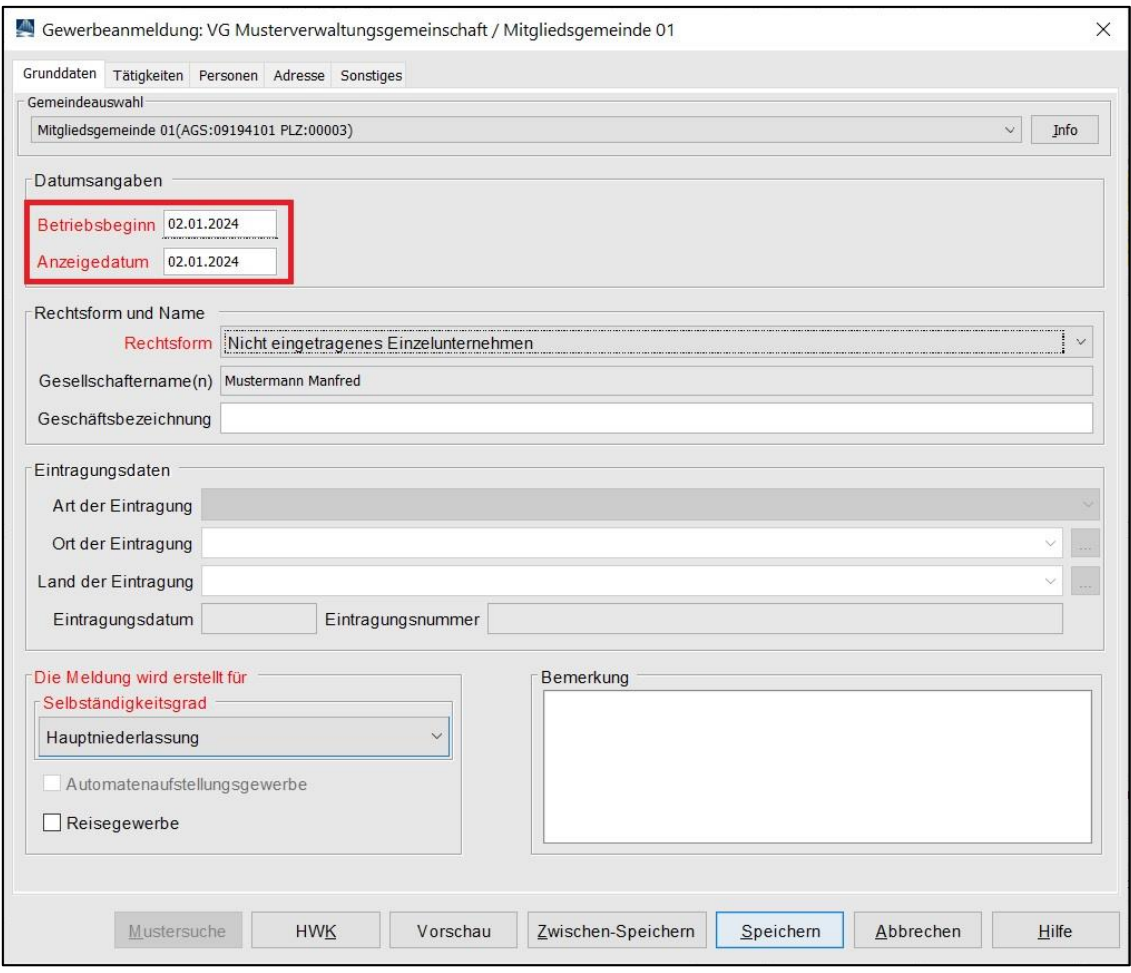

Sie können eine *Geschäftsbezeichnung* eintragen und bei Bedarf den *Selbständigkeitsgrad* anpassen (normalerweise sollte *Hauptniederlassung* bei einem Einzelunternehmen passen).

Haben Sie als Rechtsform ein *Eingetragenes Einzelunternehmen* gewählt, können Sie die *Eintragungsdaten* füllen.

Wenn Sie auf den Reiter *Tätigkeiten* klicken, sehen Sie die Tätigkeit(en), die die abgemeldete GbR hatte. In den meisten Fällen dürfte der Einzelunternehmer genau diese Tätigkeiten fortführen.

Nähere Informationen zur Tätigkeitseingabe finden Sie in Kapitel 3.3 im Benutzerhandbuch.

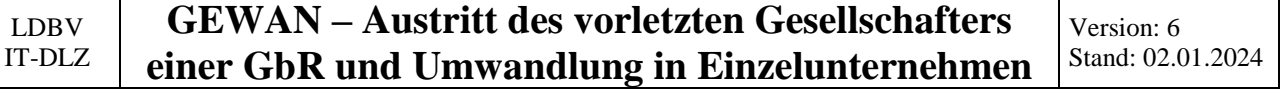

Klicken Sie auf den Reiter *Personen*.

Bei Bedarf können Sie die Daten des Einzelunternehmers *bearbeiten*.

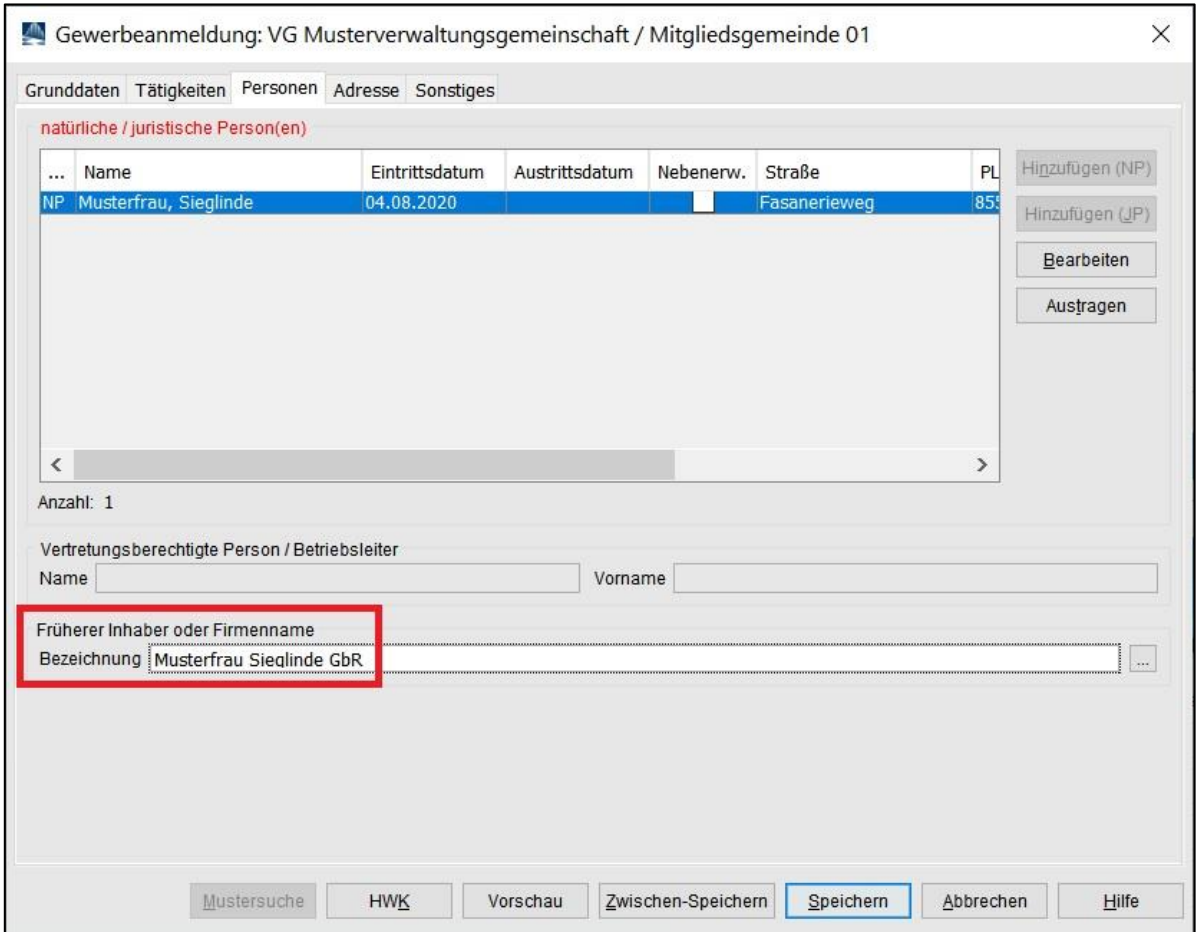

Wichtig ist die Eingabe des Namens der GbR, in der der künftige Einzelunternehmer vorher Gesellschafter war.

Durch Klick auf den Reiter Adresse gelangen Sie in den Bildschirm, in dem die Betriebsadressen stehen (Adresse der Betriebsstätte, Adresse der Hauptniederlassung, frühere Betriebsadresse). In den meisten Fällen sollte sich hier nichts ändern, wenn der künftige Einzelunternehmer dieselbe Betriebsanschrift hat wie die abgemeldete GbR.

Nähere Informationen zur Adresseingabe finden Sie in Kapitel 3.5 im Benutzerhandbuch.

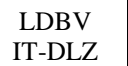

Klicken Sie auf den Reiter *Sonstiges*.

Wählen Sie den Anmeldegrund *Wechsel der Rechtsform*.

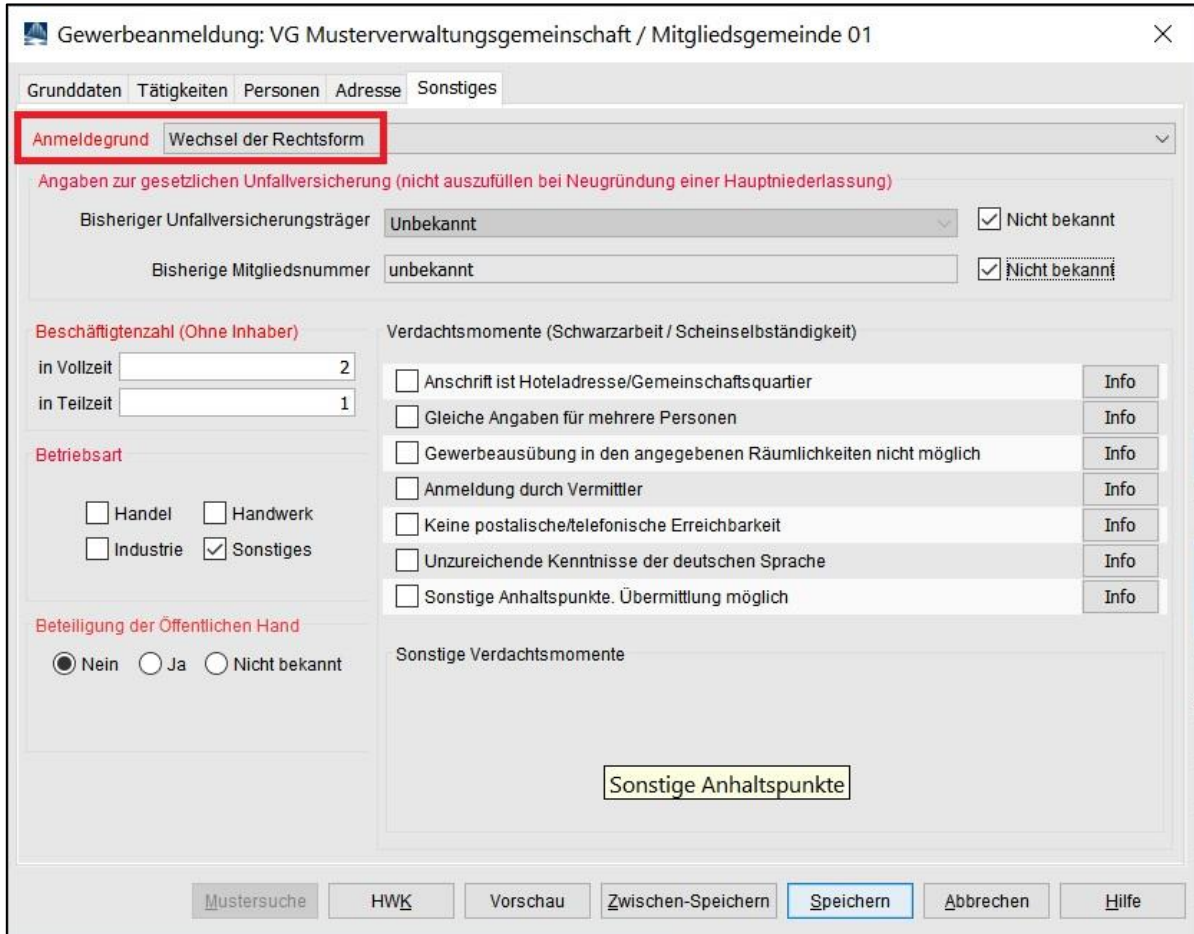

Die übrigen rot markierten Mussfelder sollten mit den Daten der abgemeldeten GbR vorbelegt sein.

Bei Bedarf können Sie ein oder mehrere **Verdachtsmomente auf Schwarzarbeit oder Scheinselbständigkeit** auswählen. Nur Sie, Ihr Landratsamt (bei kreisangehörigen Gemeinden) und die Empfangsstelle Zollverwaltung (Finanzkontrolle Schwarzarbeit) sehen diese Eingabe(n).

*Speichern* Sie die Anmeldung.

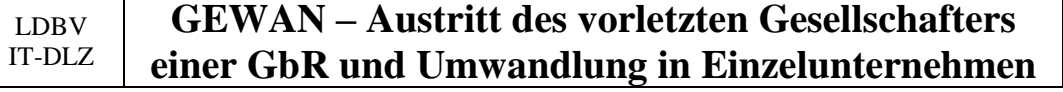

Die Druckvorschau sollte etwa folgendermaßen aussehen. Relevante Informationen sind **grün** umrandet.

In den Feldern 4ff stehen die persönlichen Daten des künftigen Einzelunternehmers.

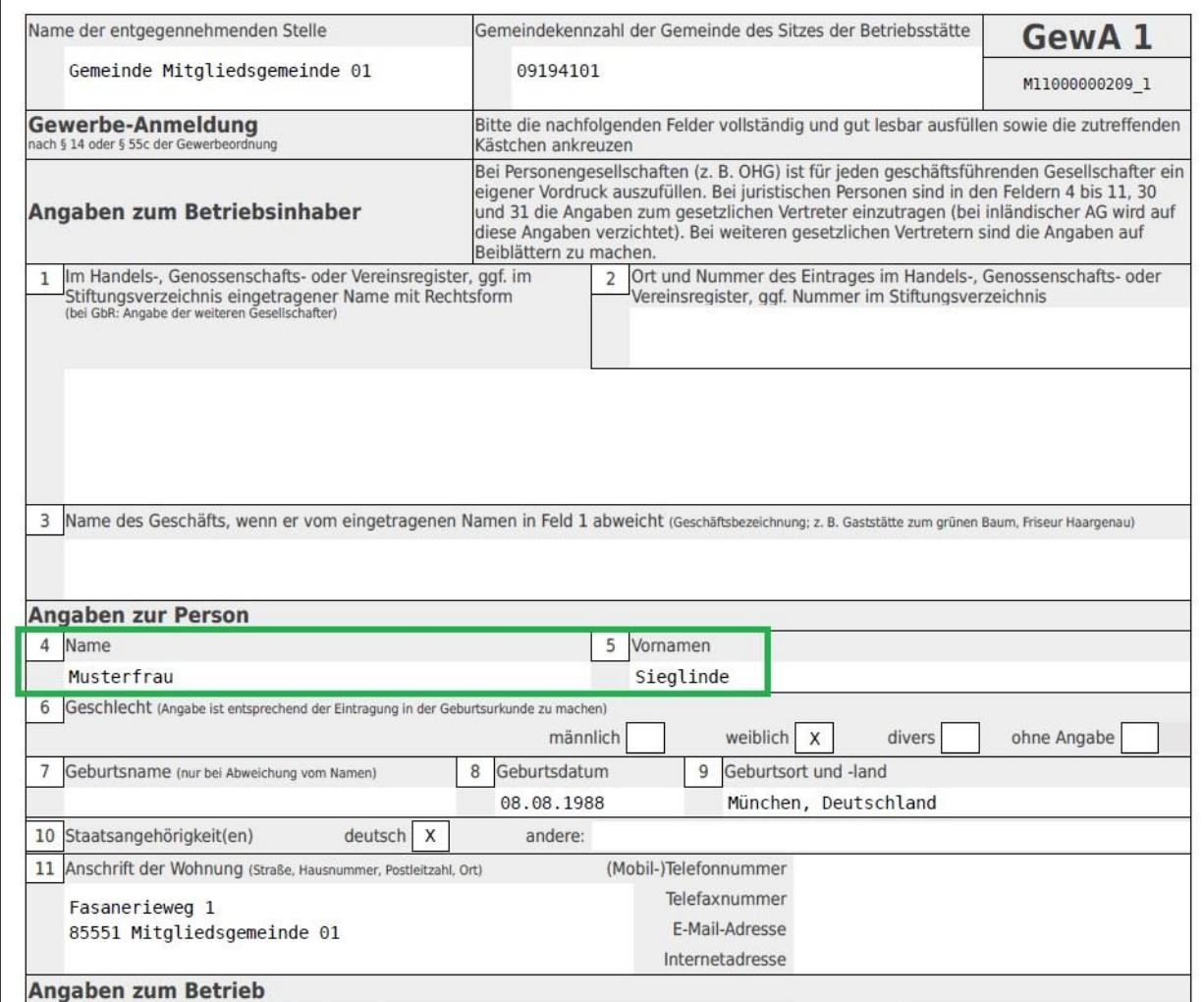

Als Grund sollte in Feld 25 *Wechsel der Rechtsform* markiert sein.

Der Name der abgemeldeten GbR sollte in Feld 26 stehen.

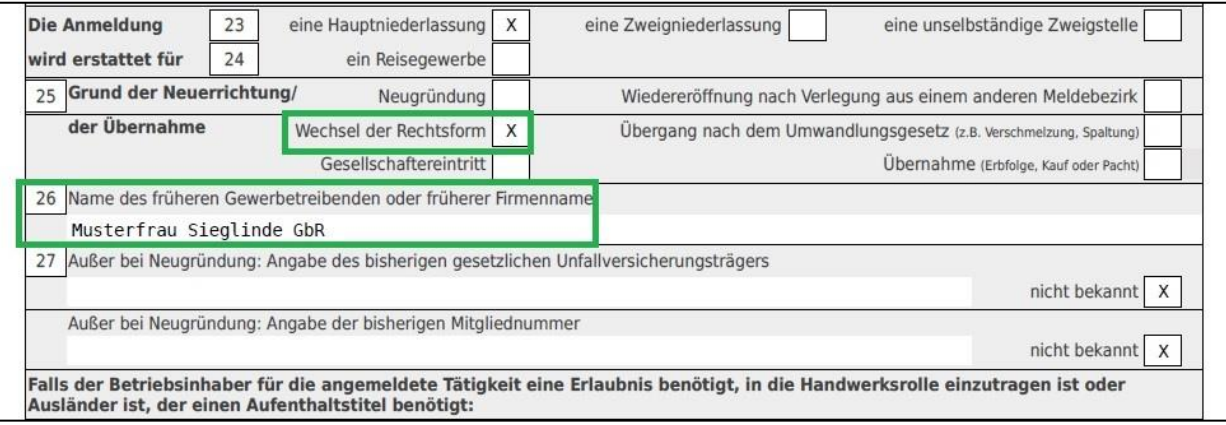